# ExView® W-Series Help Guide

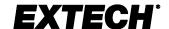

### **Devices Page:**

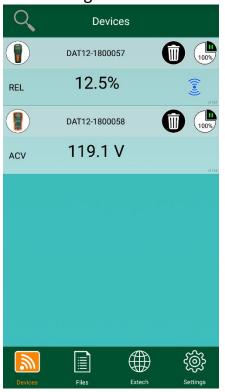

Q Press to search for wireless meters

Press to set wireless module Device ID (connected meter only)

Erase Datalogger Module

Datalogger Memory Status (Datalogger: Paused)

Datalogger Memory Status (Datalogger: Record)

Device Locator

S/N

Displays connected meter icons

Press to disconnect meter

Device not connected icon

# Meter Mode Page:

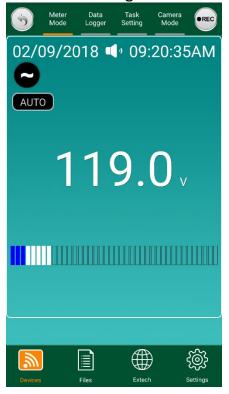

Return to previous page

Press to Start/Stop Recording

Press to Mute/Unmute audible alarm

### **Settings Page:**

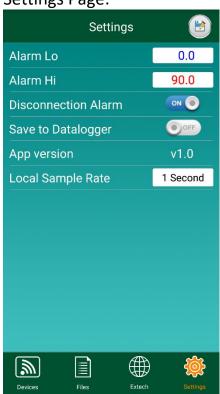

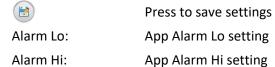

Disconnect Alarm: Audible alarm sounds on meter disconnect

Save to Datalogger: OFF = Data is saved to phone or tablet ON = Data is saved to Datalogger Module

Note:

To avoid unwanted alarms, enter the Alarm Lo and Alarm Hi settings **before** connecting the meter on the Devices page. Refer to the meter range specifications carefully to determine the appropriate alarm setting

values.

# Task Setting Page:

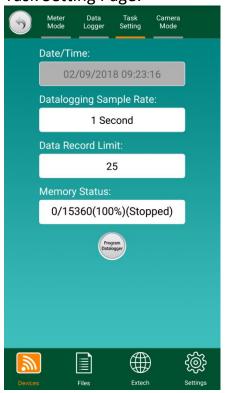

Return to previous page
Date/Time: Current Date & Time

Datalogging
Sample Rate:

Select range from 1-Second to 1-Hour

Data Record Limit: Select 25–200 records per set

Memory Status: Datalogger Memory Status

Press to save settings

### Data Logger (File View):

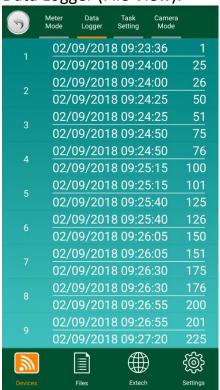

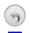

Return to previous page

- •
- \* File contains reading(s) below Meter Lo Alarm
- \* File contains reading(s) above Meter Hi Alarm

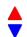

- \* File contains reading(s) above Meter Hi Alarm and below Meter Lo Alarm
- \* For meters with alarm functions only.

## Data Logger (Data View):

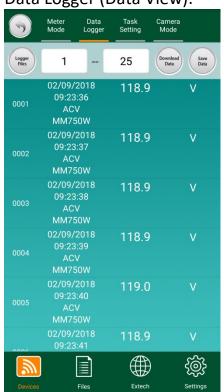

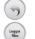

1--25

Save Data

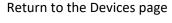

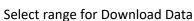

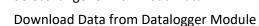

Return to previous Datalogger page

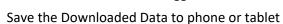

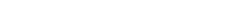

ExView W-Series Help Guide\_v1.2 12/18

### Files Page:

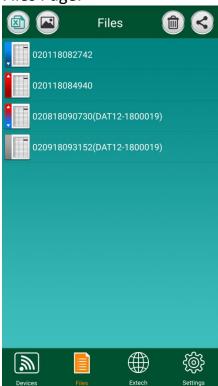

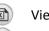

View files saved to phone or tablet (See notes)

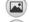

View images captured in Camera Mode (Android only)

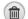

Delete the selected files

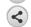

Share the selected files using phone or tablet apps

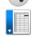

\* File contains reading(s) below Meter Lo Alarm

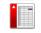

\* File contains reading(s) above Meter Hi Alarm

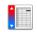

\* File contains reading(s) above Meter Hi Alarm and below Meter Lo Alarm

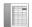

\* File contains reading(s) between Meter Lo & Hi Alarm

\* For meters with alarm functions only.

#### Notes:

- 1. File names with the *Date/Timestamp* only were saved directly to the phone or tablet.
- 2. File names with the *Date/Timestamp(Device ID)* were downloaded from the (DAT12) Datalogger Module to the phone or tablet.

## Camera Mode Page:

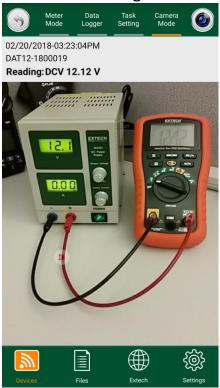

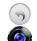

Return to the Devices page

Press to capture image with onboard camera.

#### Note:

The images captured contain the Date/Timestamp, Wireless Module (*Device ID*), Meter Reading, and a moveable Cursor.

# Rotate Right Screen:

Rotating the Phone/Tablet towards the right will display the Meter Mode page in landscape orientation with a larger font.

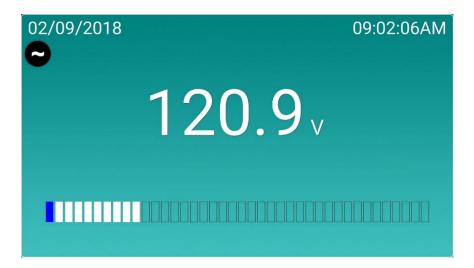

#### **About Alarms:**

- 1. The Alarm Lo and Alarm Hi values on the Settings page are used to trigger an audible alarm whenever the meter reading is either below the apps Alarm Lo setting, or above the Alarm Hi setting.
- 2. For meters with alarm functions, the meter Alarm Lo/Hi settings are used to identify which data files contain readings exceeding the Alarm Lo and/or Alarm Hi settings. The meter Alarm Lo and/or Alarm Hi settings are displayed on the Meter Mode page only when enabled, and blink whenever the reading is either below the Alarm Lo setting, or above the Alarm Hi setting (See example below).

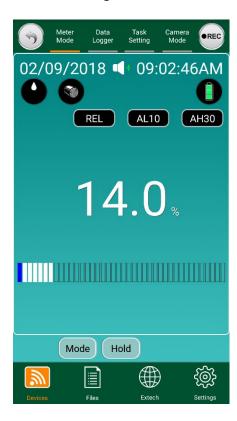

Customer Support: <a href="https://support.flir.com">https://support.flir.com</a>

#### Copyright © 2018 FLIR Systems, Inc.

All rights reserved including the right of reproduction in whole or in part in any form.

ISO-9001 Certified

www.extech.com